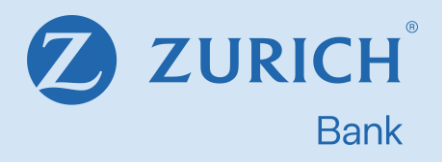

# Zurich Bank

## Guida ai servizi di Internet Banking e Banca Telefonica

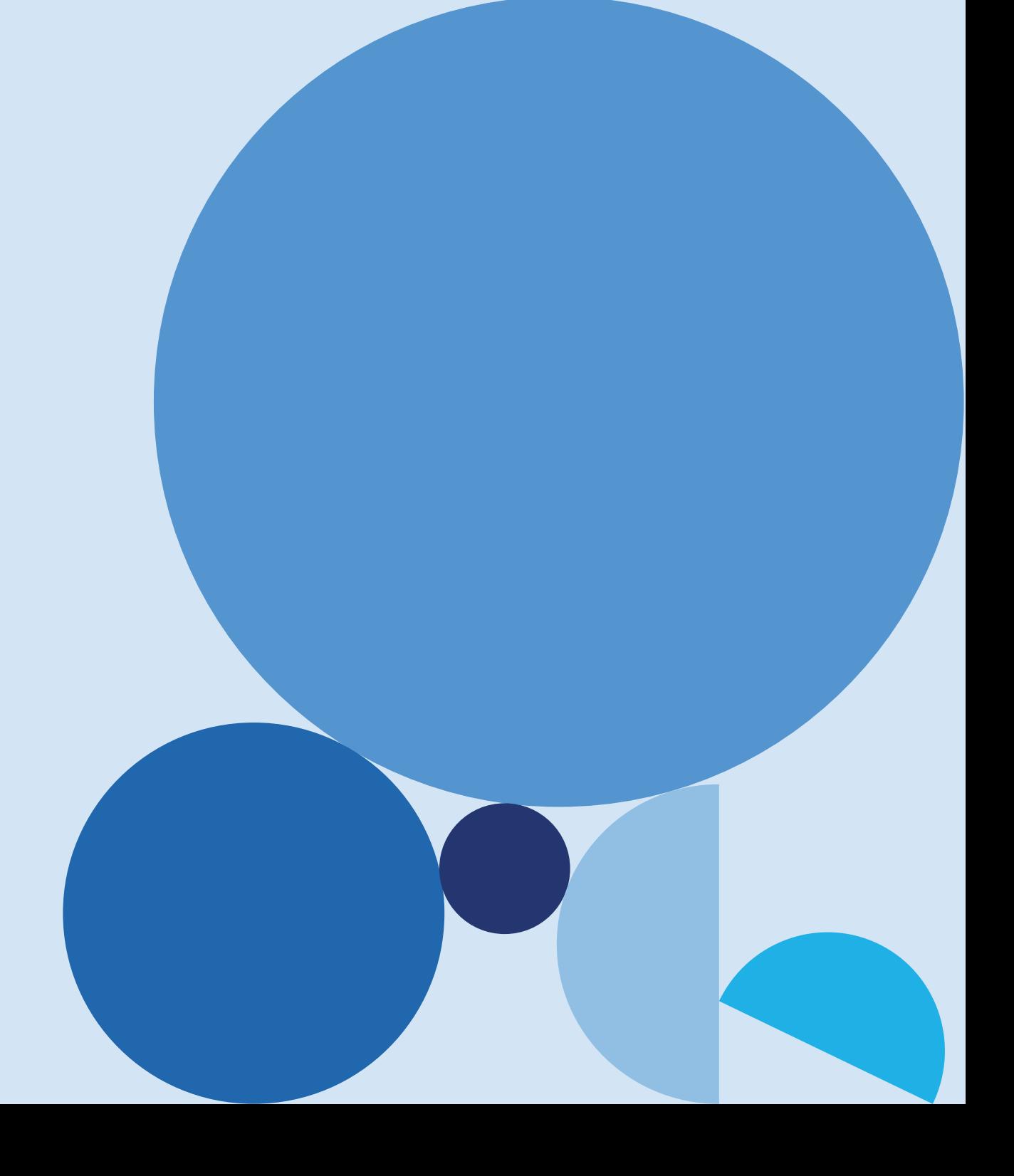

## Sommario

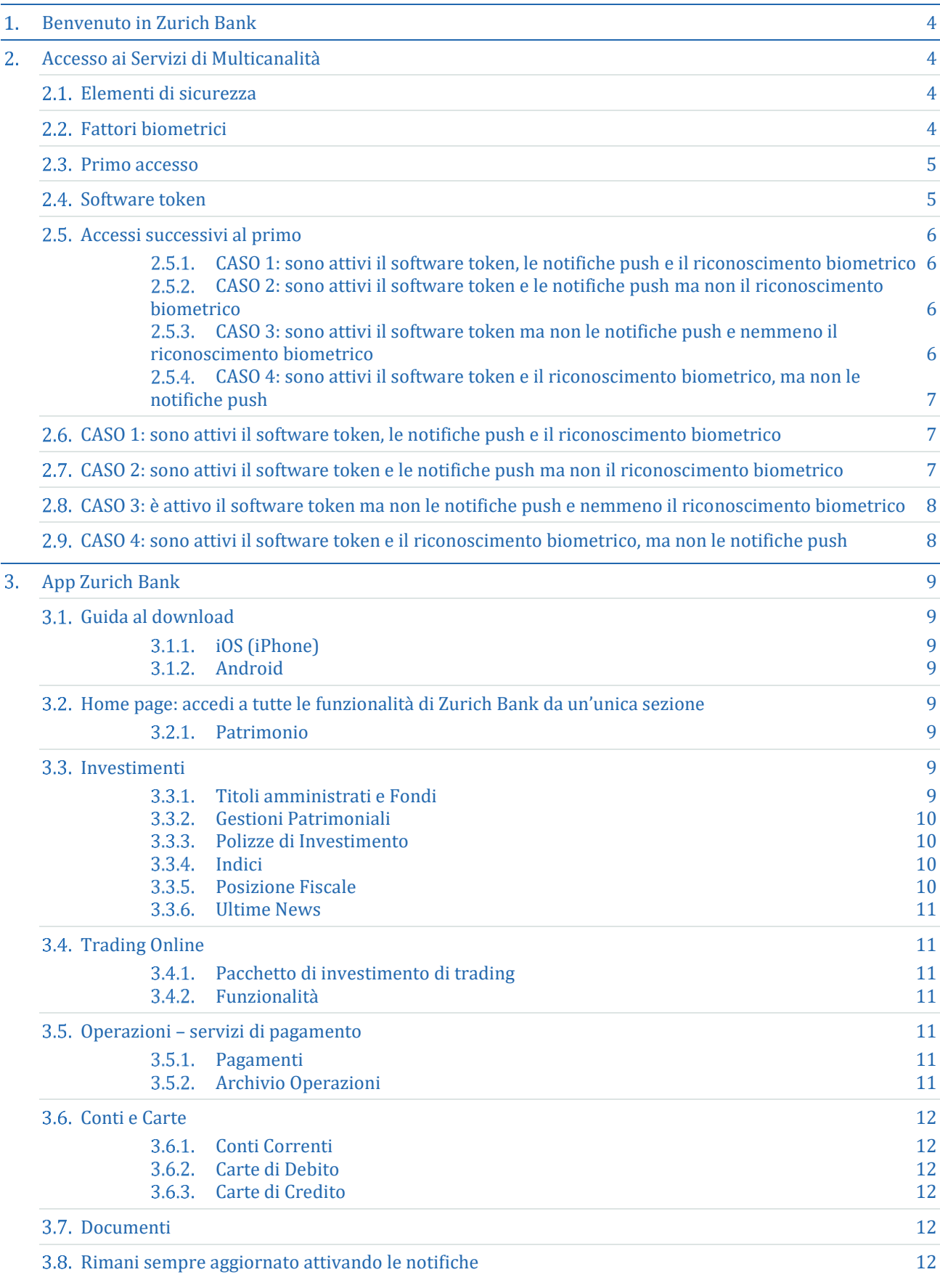

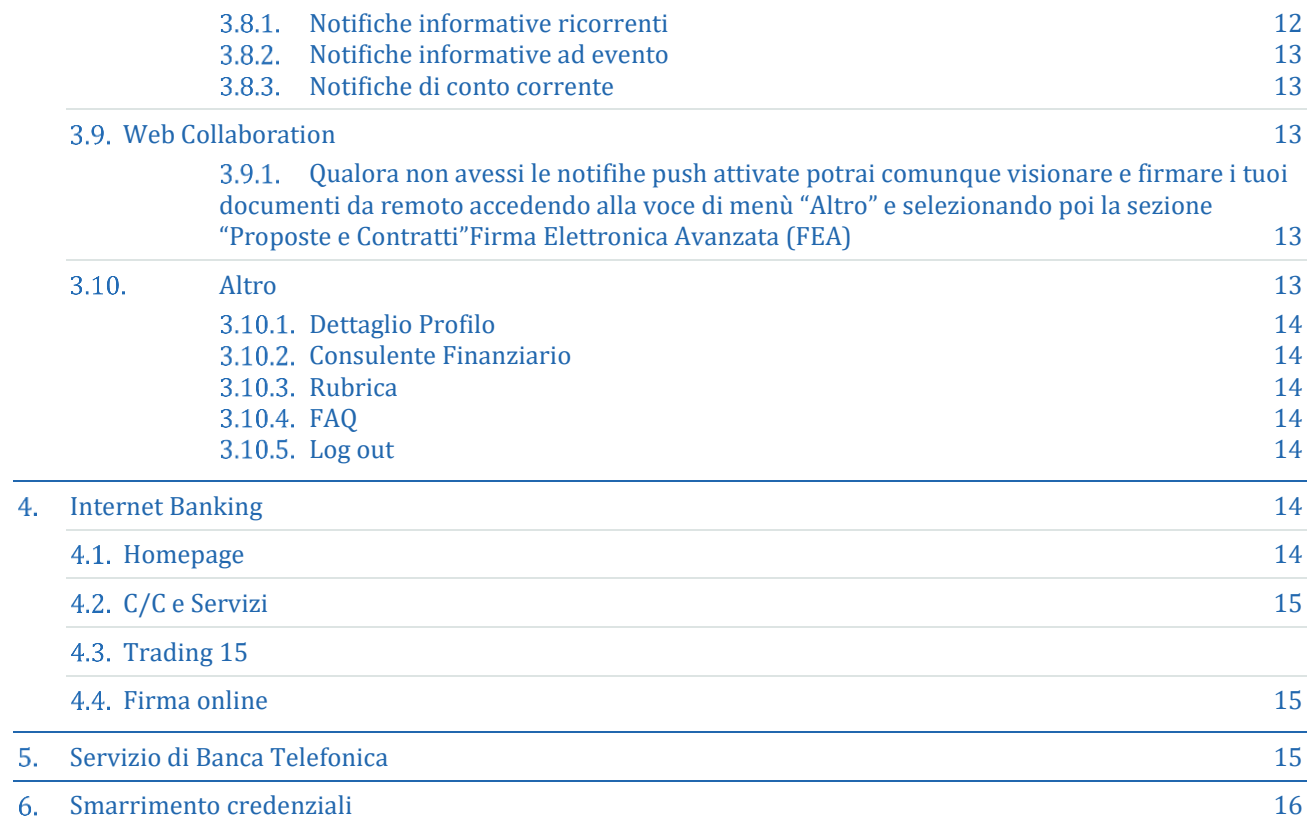

## <span id="page-3-0"></span>Benvenuto in Zurich Bank  $\mathbf 1$  .

Benvenuto in Zurich Bank, la nuova Banca che nasce dall'acquisizione da parte del Gruppo Zurich della rete dei Consulenti Finanziari Deutsche Bank Financial Advisors.

Avrai a tua disposizione il nuovo portale di Zurich Bank, dove potrai beneficiare dei servizi e delle funzionalità pensate per la gestione dei tuoi conti, le tue carte, i tuoi investimenti e molto altro, da qualsiasi luogo e tutte le volte che lo desideri.

I servizi di Internet Banking e Banca Telefonica (di seguito, i "**Servizi di Multicanalità**") ti consentono di accedere alle informazioni relative ai tuoi rapporti (accesso informativo) e di eseguire operazioni (accesso dispositivo) attraverso i canali online.

Come specificato nel Contratto per la prestazione dei servizi di Internet Banking e Banca Telefonica (di seguito, il "**Contratto di Multicanalità**") i rapporti in riferimento ai quali il Cliente può decidere di effettuare accesso informativo e dispositivo mediante i Servizi di Multicanalità, sono in particolare il contratto di conto corrente per la prestazione dei servizi bancari e di pagamento e il contratto quadro per la prestazione dei servizi di investimento, dell'attività di distribuzione assicurativa, il contratto per la prestazione del servizio di consulenza evoluta e il contratto per la prestazione del servizio di custodia e amministrazione di strumenti finanziari, i contratti di finanziamento, quali lapertura di credito e il prestito personale, e i contratti di garanzia, quali i contratti di pegno e i contratti di fideiussione (di seguito "**Rapporti**").

## <span id="page-3-1"></span>Accesso ai Servizi di Multicanalità  $2<sub>1</sub>$

Per poter accedere ai Servizi di Multicanalità, che includono App Zurich Bank, Internet Banking e Banca Telefonica, è necessario sottoscrivere il Contratto di Multicanalità ed essere in possesso delle credenziali di accesso: Codice Utente, PIN e Zurich Bank Code da definire al primo accesso per l'autenticazione al servizio di Banca Telefonica.

#### <span id="page-3-2"></span> $2.1.$ Elementi di sicurezza

- Codice Utente: si tratta di un codice numerico univoco di 9 (nove) caratteri, non modificabile, personale e non riassegnabile che riceverai da [noreply@info.zurichbank.it](mailto:noreply@info.zurichbank.it) all' indirizzo e-mail associato al tuo Contratto di Multicanalità.
- PIN: si tratta di un codice numerico di 9 (nove) cifre, da modificare al primo accesso, che riceverai da Zurich Bank tramite SMS sul numero di cellulare associato al tuo Contratto di Multicanalità . Il PIN potrà essere modificato in qualsiasi momento tramite apposita funzionalità disponibile su App e Internet Banking. La modifica è valida per tutti i canali.
- Zurich Bank Code: è un codice di 5 (cinque) cifre che dovrai impostare a seguito del primo Login alla App Zurich Bank e che ti servirà per autenticarti al servizio di Banca Telefonica, oltre che ad autorizzare le operazioni dispositive da App e Internet Banking

#### <span id="page-3-3"></span> $2.2.$ Fattori biometrici

Nella App Zurich Bank è possibile impostare l'autenticazione biometrica (riconoscimento facciale o dell'impronta digitale) in fase di primo accesso o successivamente scegliendo la voce di menù "Altro" e selezionando "Dettaglio profilo".

In questa sezione cliccando su "Riconoscimento biometrico" atterrerai sulla pagina di attivazione dei fattori biometrici: dovrai inserire il codice che ti sarà inviato tramite SMS e cliccare sul pulsante "Accedi" per completare l'attivazione.

Agli accessi successivi, in base al tipo di smartphone, sarà richiesto di utilizzare il riconoscimento facciale o l'impronta digitale. Se il viso o l'impronta digitale non dovessero essere riconosciuti, è sempre possibile utilizzare le credenziali per completare il Login.

#### <span id="page-4-0"></span> $2.3.$ Primo accesso

In occasione della sottoscrizione del Contratto di Multicanalità, verranno comunicati a Zurich Bank i recapiti (indirizzo e-mail e numero di cellulare) sui quali si riceveranno le credenziali di primo accesso ai Servizi di Multicanalità Zurich Bank.

Scaricando l'App Zurich Bank e, con le credenziali ricevute sui recapiti associati al Contratto di Multicanalità, si potrà effettuare il primo accesso.

Dovrai semplicemente:

- 1. Aprire l'App, e cliccare su "Accedi". Ti presenteremo i pochi passaggi necessari per attivare la App, e potrai cominciare la tua esperienza in Zurich Bank cliccando su "Iniziamo".
- 2. Inserire i tuoi dati di accesso:
	- Codice Utente, codice numerico di 9 cifre, che hai ricevuto via e-mail,
	- PIN di primo accesso, codice numerico di 9 cifre che hai ricevuto via SMS.
- 3. Scegliere il tuo PIN definitivo (9 cifre a scelta): sostituirà il PIN di primo accesso per i tuoi prossimi login alla App e all'Internet Home Banking Zurich Bank.
- 4. Attivare il Software Token integrato nella App Zurich Bank, che ti permetterà di confermare le operazioni che effettuerai dal tuo Internet Home Banking. Per farlo, ti basterà digitare il codice di verifica OTP che riceverai via SMS.
- 5. Scegliere il tuo Zurich Bank Code (5 cifre a scelta), un codice di sicurezza aggiuntivo che ti servirà per autorizzare le operazioni dispositive e per identificarti quando chiamerai il nostro servizio di Banca Telefonica.

A seguito del primo accesso potrai chiedere che i Servizi di Multicanalità siano automaticamente collegati a tutti ovvero ad alcuni dei Rapporti da te attivati.

Potrai sempre ed in ogni momento richiedere alla Banca di aggiungere o escludere uno o più dei Rapporti dal collegamento ai Servizi di Multicanalità. Tali variazioni /modifiche saranno attive a partire dal giorno lavorativo successivo alla disposizione stessa.

Qualora tu abbia richiesto di voler ricevere tutte le comunicazioni e le notifiche relative ai Rapporti collegati ai Servizi di Multicanalità nell'Area Riservata del sito internet della Banca e nell'APP, le stesse saranno disponibili nella sezione "Documenti" nei termini previsti dai contratti disciplinanti i Rapporti o dalla vigente normativa di riferimento. Le comunicazioni potranno essere stampate e salvate su Supporto Durevole e resteranno consultabili nellArea Riservata e nellAPP per i 24 (ventiquattro) mesi successivi alla loro pubblicazione.

Nella funzione "Documentazione Periodica"potrai optare per una diversa modalità di trasmissione delle comunicazioni.

Nella funzione di gestione recapiti potrai inserire e variare il proprio indirizzo di posta elettronica per la corrispondenza Banca - Cliente, e il tuo numero di telefono fisso. Il numero di telefono mobile potrà essere modificato esclusivamente tramite il consulente finanziario.

#### <span id="page-4-1"></span> $2.4.$ Software token

L'utilizzo del Software Token per le funzionalità di autenticazione e autorizzazione consente di operare sui canali digitali in sicurezza e in conformità alle disposizioni PSD2 (direttiva per i servizi di pagamento dell'Unione Europea).

Nella nuova App Zurich Bank il Software Token sarà già integrato e disponibile direttamente nella pagina di pre-Login, sotto la voce "Genera Token", e verrà attivato in fase di primo accesso alla App Zurich Bank dopo aver configurato il nuovo PIN definitivo. Per attivarlo ti verrà inviato un codice via SMS da inserire durante la configurazione.

Una volta attivato sarà possibile utilizzarlo con due modalità:

- Modalità "OTP": consente la generazione automatica di un codice OTP funzionale ad autorizzare il "Login" da Internet Banking nel caso in cui non siano state attivate le notifiche Push o non si riesca a riceverle
- Modalità "QR CODE": consente la scannerizzazione di un QR CODE, funzionale ad autorizzare le operazioni dispositive da Internet Banking. Tramite la fotocamera del tuo smartphone potrai scannerizzare il QR CODE che comparirà sulla pagina di Internet Banking, e sarà così generato un codice OTP da utilizzare insieme al tuo Zurich Bank Code per autorizzare l'operazione dispositiva.

<span id="page-5-0"></span>Il Software Token è unico e legato al Contratto di Multicanalità, e può essere attivato su un solo device.

#### $2.5.$ Accessi successivi al primo

#### <span id="page-5-1"></span> $2.5.1.$ CASO 1: sono attivi il software token, le notifiche push e il riconoscimento biometrico

Internet Banking accedendo da web:

- 1. Sulla pagina di login da Internet Banking inserire il codice utente (numerico da 9 cifre) ed il PIN definitivo (numerico da 9 cifre) e cliccare sul pulsante di conferma
- 2. Si riceverà una notifica push sullo smartphone e si autorizzerà tramite riconoscimento biometrico. Nel caso in cui il riconoscimento biometrico non vada a buon fine si potrà autorizzare l'accesso anche mediante l'inserimento del codice di sicurezza personale Zurich Bank Code, composto da 5 cifrie
- 3. Si aprirà una pagina dell'App Zurich Bank che riepiloga l'operazione che si sta autorizzando, e si potrà confermarla o annullarla
- 4. Se non si riceve la notifica push (es. App Zurich Bank offline) si potrà autorizzare l'accesso utilizzando la funzione del Software Token presente nell'App Zurich Bank, che permette di generare un codice OTP da inserire nella pagina di login in Internet Banking. Per generare il codice OTP, sarà sufficiente aprire l'App Zurich Bank e selezionare la voce "Genera token"

App Zurich Bank accedendo tramite mobile:

- 1. Aprire l'App Zurich Bank e selezionare il pulsante "login"
- 2. Autorizzare l'accesso mediante riconoscimento biometrico. Nel caso in cui il riconoscimento biometrico non vada a buon fine si potrà autorizzare l'accesso anche mediante l'inserimento delle credenziali di accesso, cioè Codice Utente e PIN.

#### <span id="page-5-2"></span> $252$ CASO 2: sono attivi il software token e le notifiche push ma non il riconoscimento biometrico

Internet Banking accedendo da web:

- 1. Inserire sulla pagina di login da Internet Banking il codice utente (numerico da 9 cifre) ed il PIN definitivo (numerica da 9 cifre) e cliccare sul pulsante di conferma
- 2. Si riceverà una notifica push sul proprio smartphone. Cliccando sulla notifica ed inserendo il codice di sicurezza personale Zurich Bank Code (numerico da 5 cifre) si visualizzerà la notifica
- 3. Si aprirà una pagina dell'App Zurich Bank che riepiloga l'operazione che si sta autorizzando, e si potrà confermarla o annullarla
- 4. Se non si riceve la notifica push (es. App Zurich Bank offline) si potrà autorizzare il login utilizzando la funzione del Software Token presente nell'App Zurich Bank, che permette di generare un codice OTP da inserire nella pagina di login in Internet Banking. Per generare il codice OTP, sarà sufficiente aprire l'App Zurich Bank e selezionare la voce "Genera token"

App Zurich Bank accedendo tramite mobile:

- 1. Aprire l'App Zurich Bank e selezionare il pulsante "login"
- 2. Autorizzare l'accesso mediante l'inserimento di codice utente (numerico da 9 cifre) e PIN (numerica da 9 cifre)

#### <span id="page-5-3"></span> $2.5.3.$ CASO 3: sono attivi il software token ma non le notifiche push e nemmeno il riconoscimento biometrico

Internet Banking accedendo da web:

1. Inserire sulla pagina di login da Internet Banking codice utente (numerico da 9 cifre) e PIN (numerica da 9 cifre) e cliccare sul pulsante di conferma

- 2. Accedere alla funzione del Software Token presente nell'App Zurich Bank che permette di generare un codice OTP. Per generare il codice OTP sarà sufficiente aprire l'App Zurich Bank e selezionare la voce "Genera token"
- 3. Si potrà autorizzare il login inserendo sulla pagina dell'Internet Banking il codice OTP

App Zurich Bank accedendo tramite mobile:

- 1. Aprire l'App Zurich Bank e selezionare il pulsante "login"
- 2. Autorizzare l'accesso mediante l'inserimento di codice utente (numerico da 9 cifre) e PIN (numerica da 9 cifre)

#### <span id="page-6-0"></span> $2.5.4.$ CASO 4: sono attivi il software token e il riconoscimento biometrico, ma non le notifiche push

Internet Banking accedendo da web:

- 1. Inserire sulla pagina di login da Internet Banking codice utente (numerico da 9 cifre) e PIN (numerica da 9 cifre) e cliccare sul pulsante di conferma
- 2. Accedere alla funzione del Software Token presente nell'App Zurich Bank che permette di generare un codice OTP. Per generare il codice OTP, sarà sufficiente aprire l'App Zurich Bank e selezionare la voce "Genera Token"
- 3. Si potrà autorizzare il login inserendo sulla pagina dell'Internet Banking il codice OTP

App Zurich Bank accedendo tramite mobile:

- 1. Aprire l'App Zurich Bank e selezionare il pulsante "login"
- 2. Eseguire l'accesso mediante riconoscimento biometrico. Nel caso in cui il riconoscimento biometrico non vada a buon fine si potrà autorizzare l'accesso anche mediante l'inserimento delle credenziali di accesso, cioè Codice Utente e PIN. Autorizzazione delle operazioni dispositive

È possibile autorizzare le operazioni dispositive ricorrendo agli elementi di sicurezza come descritto nei seguenti casi d'uso.

#### <span id="page-6-1"></span> $2.6.$ CASO 1: sono attivi il software token, le notifiche push e il riconoscimento biometrico

Internet Banking accedendo da web:

- 1. Eseguire l'operazione dispositiva (es. bonifico) dall'apposita funzione da Internet Banking
- 2. Si riceverà una notifica push sul proprio smartphone che si potrà visualizzare tramite riconoscimento biometrico. Nel caso in cui il riconoscimento biometrico non vada a buon fine si potrà autorizzare l'accesso anche mediante l'inserimento del codice di sicurezza personale Zurich Bank Code, composto da 5 cifre
- 3. Si aprirà su una pagina dell'App Zurich Bank che riepiloga l'operazione che si sta autorizzando, e si potrà confermarla o annullarla
- 4. Se non si riceve la notifica push (es. l'App Zurich Bank è offline) si potrà autorizzare l'operazione dispositiva che si sta effettuando utilizzando la funzione del Software Token presente nell'App Zurich Bank, che permette di scansionare il QR Code visualizzato nella pagina dell'Internet Banking. Per scansionare il QR Code sarà sufficiente aprire l'App Zurich Bank, selezionare la voce "Genera Token" e scegliere "QR Code", in alto a destra
- 5. Si potrà completare l'autorizzazione dell'operazione inserendo sulla pagina di autorizzazione in Internet Banking il codice generato dalla scansione del QR Code e il codice di sicurezza personale Zurich Bank Code, composto da 5 cifre.

App Zurich Bank accedendo tramite mobile:

- 1. Inserire l'operazione dispositiva (es. bonifico) dall'apposita funzione da App Zurich Bank
- 2. Autorizzare l'operazione mediante riconoscimento biometrico. Nel caso in cui il riconoscimento biometrico non vada a buon si potrà autorizzare l'accesso anche mediante l'inserimento del codice di sicurezza personale Zurich Bank Code, composto da 5 cifre.

## <span id="page-6-2"></span> $2.7.$ CASO 2: sono attivi il software token e le notifiche push ma non il riconoscimento biometrico

Internet Banking accedendo da web:

- 1. Eseguire l'operazione dispositiva (es. bonifico) dall'apposita funzione da Internet Banking
- 2. Si riceverà una notifica push sul proprio smartphone che si potrà visualizzare cliccando sulla notifica ed inserendo il codice di sicurezza personale Zurich Bank Code (numerico da 5 cifre)
- 3. Si aprirà una pagina dell'App Zurich Bank che riepiloga l'operazione che si sta autorizzando, e si potrà confermarla o annullarla
- 4. Se non si riceve le notifiche push (esempio l'App Zurich Bank è offline) si potrà autorizzare l'operazione dispositiva utilizzando la funzione del Software Token presente nell'App Zurich Bank, che permette di scansionare il QR Code che viene visualizzato nella pagina dell'Internet Banking. Per scansionare il QR Code sarà sufficiente aprire l'App Zurich Bank, selezionare la voce "Genera token" e scegliere "QR Code", in alto a destra
- 5. Si potrà completare l'autorizzazione dell'operazione inserendo sulla pagina di autorizzazione in Internet Banking il codice generato dalla scansione del QR Code e il codice di sicurezza personale Zurich Bank Code, composto da 5 cifre.

App Zurich Bank accedendo tramite mobile:

- 1. Eseguire l'operazione dispositiva (es. bonifico) dall'apposita funzione da App Zurich Bank
- 2. Autorizzare l'operazione mediante l'inserimento del codice di sicurezza personale Zurich Bank Code, composto da 5 cifre.

## <span id="page-7-0"></span>CASO 3: è attivo il software token ma non le notifiche push e nemmeno il  $2.8.$ riconoscimento biometrico

Internet Banking accedendo da web:

- 1. Inserire l'operazione dispositiva (es. bonifico) dall'apposita funzione da Internet Banking
- 2. Autorizzare l'operazione dispositiva accedendo alla funzione del Software Token presente nell'App Zurich Bank, che permette di scansionare il QR Code che viene visualizzato nella pagina dell'Internet Banking. Per scansionare il QR Code sarà sufficiente aprire l'App Zurich Bank, selezionare la voce "Genera token" e scegliere "QR Code", in alto a destra
- 3. Si potrà autorizzare l'operazione inserendo sulla pagina di autorizzazione operazione dispositiva su Internet Banking il codice generato dalla scansione del QR Code e il codice di sicurezza personale Zurich Bank Code, composto da 5 cifre.

App Zurich Bank accedendo tramite mobile:

- 1. Eseguire l'operazione dispositiva (es. bonifico) dall'apposita funzione da App Zurich Bank
- 2. Autorizzare l'operazione mediante l'inserimento del codice di sicurezza personale Zurich Bank Code, composto da 5 cifre.

### <span id="page-7-1"></span>2.9. CASO 4: sono attivi il software token e il riconoscimento biometrico, ma non le notifiche push

Internet Banking accedendo da web:

- 1. Eseguire l'operazione dispositiva (es. bonifico) dall'apposita funzione da Internet Banking
- 2. Accedere alla funzione del Software Token presente nell'App Zurich Bank che permette di scansionare il QR Code che viene visualizzato nella pagina dell'Internet Banking. Per scansionare il QR Code sarà sufficiente aprire l'App Zurich Bank, sarà sufficiente aprire l'App Zurich Bank, selezionare la voce "Genera Token" e scegliere "QR Code" in alto a destra
- 3. Si potrà autorizzare il login inserendo sulla pagina di autorizzazione dispositiva su Internet Banking il codice generato dalla scansione del QR Code e il codice di sicurezza personale Zurich Bank Code, composto da 5 cifre.

App Zurich Bank accedendo tramite mobile:

- 1. Inserire l'operazione dispositiva (es. bonifico) dall'apposita funzione presente nell'App Zurich Bank
- 2. Autorizzare l'operazione mediante riconoscimento biometrico. Nel caso in cui il riconoscimento biometrico non vada a buon si potrà autorizzare l'accesso anche mediante l'inserimento del codice di sicurezza personale Zurich Bank Code, composto da 5 cifre.

## <span id="page-8-0"></span> $\overline{3}$ . App Zurich Bank

#### <span id="page-8-1"></span> $31$ Guida al download

#### <span id="page-8-2"></span> $3.1.1.$ iOS (iPhone)

Se possiedi un device mobile con sistema operativo iOS (iPhone) potrai scaricare l'App Zurich Bank direttamente da App Store.

Assicurati che il sistema operativo del tuo smartphone sia aggiornato almeno alle versione iOS 14.

#### <span id="page-8-3"></span> $3.1.2.$ Android

Se possiedi un device mobile con sistema operativo Android potrai scaricare l'App Zurich Bank direttamente da Google Play Store.

<span id="page-8-4"></span>Assicurati che il sistema operativo del tuo smartphone sia aggiornato almeno alle versione Android 8.

#### $3.2.$ Home page: accedi a tutte le funzionalità di Zurich Bank da un'unica sezione

#### <span id="page-8-5"></span> $3.2.1.$ Patrimonio

Dalla Homepage della tua App avrai a disposizione una vista di sintesi del patrimonio complessivo, ripartita in:

- 1. Investimenti: la sezione riporta il dato aggregato rispetto al totale dei tuoi investimenti, con la possibilità di accedere alla sezione di dettaglio, suddivisa tra:
	- Titoli amministrati e fondi
	- Gestioni Patrimoniali
	- Polizze di investimento
- 2. Liquidità: la sezione mostra in ordine:
	- Totale complessivo della liquidità
	- Conti intestati o cointestati
	- Carte di debito
- 3. Prodotti aggiuntivi: la sezione mostra eventuali altri prodotti a te intestati.

Per gli utenti con più profili, Personale e Aziendale, associati ad una stessa utenza, la visualizzazione delle situazione patrimoniale rispecchia il profilo selezionato (il default all'accesso è sempre il profilo Personale). È possibile cambiare profilo dalla voce di menù "Altro" selezionando il tasto "Passa ad un altro profilo". Le sezioni che variano a seconda del profilo selezionato sono:

- "Home Page": per quanto riguarda la totalizzazione del patrimonio complessivo tra persona fisica e azienda
- Sezione "Investimenti": per quanto riguarda la totalizzazione del patrimonio complessivo tra persona fisica e azienda
- Sezione "Conti e Carte": per quanto riguarda i prodotti collegati a contratto persona fisica e azienda
- Eventuali altre sezioni di prodotti posseduti e visualizzabili in App

#### <span id="page-8-6"></span>Investimenti  $3.3.$

In questa sezione dedicata alla consultazione del tuo Portafoglio Investimenti potrai visualizzare il controvalore complessivo dei tuoi investimenti, suddivisi per le seguenti categorie.

#### <span id="page-8-7"></span> $3.3.1.$ Titoli amministrati e Fondi

Sezione dedicata alla descrizione di sintesi dei Titoli amministrati e Fondi in portafoglio. Vengono mostrati:

- Selettore rapporti, con intestazione (mono o cointestata) dossier titoli / fondi, la cui selezione determina la visualizzazione dei valori e dei titoli / fondi in pagina; di default è impostato su "Tutti"
- Controvalore complessivo
- Performance complessiva  $(\% )$  e Utile/ perdita  $(f)$
- Menu funzionalità Trading: Ricerca e compravendita, Watchlist, Elenco allarmi, Ordini in corso, Ricerca ordini, Storico Movimenti
- Composizione per prodotti e macro asset class

#### <span id="page-9-0"></span> $3.3.2.$ Gestioni Patrimoniali

Sezione dedicata alla descrizione di sintesi delle Gestioni Patrimoniali. Vengono mostrati:

- Controvalore complessivo delle Gestioni Patrimoniali
- Elenco delle Gestioni Patrimoniali, ciascuna con relativo dettaglio.
	- Nome prodotto
	- Controvalore
	- **Intestatario**
	- Numero mandato
	- Conferimento iniziale
	- Codice della linea
	- Data apertura mandato
	- Conferimento totale

#### <span id="page-9-1"></span>Polizze di Investimento  $3.3.3.$

Sezione dedicata alla descrizione di sintesi delle Polizze di Investimento. Venogno mostrati:

- Valore complessivo delle polizze
- Elenco delle polizze, ciascuna con relativo dettaglio.
	- Nome della polizza
	- Valore dell'investimento
	- **Stato**
	- Numero della Polizza
	- Decorrenza

La pagina di dettaglio di ogni singola polizza è composta da:

- Valore della polizza
- Totale versamenti effettuati
- Per i prodotti multiramo sarà presente un ulteriore dettaglio composto da:
	- Evidenza della linea di gestione separata (es. Zurich Trend) con relativo controvalore
	- Evidenza della linea OICR (es. Linea MultInvest Dinamica) con relativo controvalore e con il dettaglio dei singoli fondi sottostanti, ciascuno con relativo controvalore
- Dettagli contrattuali (numero polizza, stato, data di sottoscrizione e decorrenza)
- Indicazione dei soggetti (contraente, assicurato e beneficiario)

#### <span id="page-9-2"></span> $3.3.4.$ Indici

In questa sezione potrai monitorare l'andamento dei principali indici sia italiani che esteri.

#### <span id="page-9-3"></span> $3.3.5.$ Posizione Fiscale

In questa sezione visualizzi la tua posizione fiscale (pagina disponibile solo per Persona Fisica) con le minusvalenze e il relativo storico. Sono riportati:

- Nome e cognome dell'intestatario
- Codice fiscale dell'intestatario
- Minusvalenze residue con relativo valore complessivo e data di ultimo aggiornamento
- Elenco delle minusvalenze relative agli ultimi 5 anni considerati conteggiando l'anno in corso (mentre i 4 anni normativi si riferiscono agli anni completati) con anno di scadenza e relativo valore

#### <span id="page-10-0"></span> $3.3.6.$ Ultime News

<span id="page-10-1"></span>In questa sezione potrai visualizzare le ultime news dai mercati finanziari

#### $3.4.$ Trading Online

I Servizi di Multicanalità di Zurich Bank ti permettono di accedere alle funzionalità di Trading Online sia da Internet Banking che in mobilità dall'App Zurich Bank, operando con il pacchetto di investimento di trading che hai scelto.

#### <span id="page-10-2"></span> $3.4.1.$ Pacchetto di investimento di trading

I pacchetti di investimento di trading messi a disposizione da Zurich Bank sono 3:

- Base: Gratuito
- Intermedio: per l'importo esatto del canone si veda la relativa documentazione di trasparenza
- Avanzato: per l'importo esatto del canone si veda la relativa documentazione di trasparenza

I pachetti Intermedio e Avanzato, prevedono delle funzionalità avanzate rispetto al pacchetto Base, quali ad esempio l'aggiornamento in tempo reale di informazioni finanziarie come indici, cambi, tassi, news e molto altro.

Per variare il pacchetto di investimento di trading attualmente sottoscritto è possibile rivolgersi al proprio Consulente Finanziario.

#### <span id="page-10-3"></span> $3.4.2.$ Funzionalità

Dalla sezione Funzionalità Trading avrai la possibilità di accedere a tutte le seguenti funzioni:

- Ricerca e Compravendita dei titoli in autonomia
- Watchlist dei titoli da te selezionati
- Elenco allarmi
- Elenco degli ordini in corso
- Ricerca degli ordini
- Storico dei movimenti

#### <span id="page-10-4"></span> $3.5.$ Operazioni – servizi di pagamento

Dalla sezione Operazioni sarà possibile gestire e monitorare tutte le operazioni dispositive in modo semplice, sia da Intenet Banking che dall'App Zurich Bank

#### <span id="page-10-5"></span> $3.5.1.$ Pagamenti

La sezione Operazioni ti permette di eseguire i seguenti tipi di pagamenti:

- Bonifici
- Giroconti
- Ricariche cellulare
- Bollettini postali bianchi
- Bollettini postali Premarcati
- MAV e RAV
- CBILL e PagoPA
- Bolli Auto

#### <span id="page-10-6"></span> $3.5.2.$ Archivio Operazioni

Sempre dalla sezione Operazioni potrai accedere all'Archivio Operazioni dove sono riportate le operazioni dispositive che hai eseguito negli ultimi 30 giorni, ordinate dalla più recente alla meno recente e suddivise per:

- Bonifici
- Ricariche Cellulare
- Bollettini Postali
- MAV/RAV

• CBILL/PagoPa

#### <span id="page-11-0"></span> $3.6.$ Conti e Carte

Con i Servizi di Multicanalità Zurich Bank avrai sempre sotto controllo la situazione di tutti i conti correnti attivi a te intestati e delle carte di debito collegate a questi.

#### <span id="page-11-1"></span>361 Conti Correnti

La sezione Conti dei Servizi di Multicanalità ti permette di monitorare tutti i tuoi conti correnti attivi, di cui sei intestatario o cointestatario, con la possibilità di visualizzare:

- Le informazioni di dettaglio di ciascun specifico conto corrente
- Gli ultimi movimenti di uno specifico conto corrente, con la possibilità di filtrarli per tipologia, data e importo.

#### <span id="page-11-2"></span> $3.6.2.$ Carte di Debito

Dall'App Zurich Bank potrai visualizzare le carte di debito intestate ai tuoi conti correnti, accedere all' informativa e alla funzionalità di modifica dei limiti di utilizzo.

Per accedere ad ulteriori funzionalità di gestione delle tue carte di debito puoi scaricare da App Store o da Google Play Store l'App Nexi; riceverai tutte le istruzioni necessarie per accedere all'App Nexi insieme alla tua carta di debito che ti verrà recapitata comodamente a casa.

#### <span id="page-11-3"></span> $3.6.3.$ Carte di Credito

<span id="page-11-4"></span>Potrai gestire le tue carte di credito, emesse da Deutsche Bank, dall'App "Le Mie Carte".

#### 3.7. Documenti

Nella sezione Documenti vengono riportati tutti i documenti contabili riguardanti i tuoi Rapporti.

Se hai due o più rapporti attivi, potrai facilmente selezionare quale fra questi visualizzare con i relativi documenti.

Visualizzerai i tuoi documenti automaticamente ordinati dal più recente al meno recente, con un'icona "non letto" vicino a quelli che devi ancora leggere.

Direttamente da questa sezione, tramite il tasto "Impostazioni", potrai attivare o disattivare in qualsiasi momento la ricezione dei documenti in via cartacea.

#### <span id="page-11-5"></span> $3.8.$ Rimani sempre aggiornato attivando le notifiche

Dalla sezione Notifiche dell'App Zurich Bank potrai gestire le impostazioni delle notifiche, scegliendo quali ricevere e su quali canali, scegliendo fra e-mail, SMS e/o notifiche push sul tuo smartphone.

#### <span id="page-11-6"></span> $3.8.1.$ Notifiche informative ricorrenti

Le "notifiche informative ricorrenti" potranno essere attivate in modalità SMS, e-mail e notifica push su smartphone, con la possibilità di personalizzare la di frequenza di invio e la fascia oraria in cui riceverle. Queste notifiche possono essere impostate per monitorare:

- Ultimi Movimenti
- Saldo contabile e disponibilità

#### <span id="page-12-0"></span>Notifiche informative ad evento  $3.8.2.$

Le "notifiche informative ad evento" potranno essere attivate in modalità SMS, e-mail e notifica push su smartphone, con la possibilità di impostare l'invio in base al tipo di operazione che si vuole monitorare ed all'importo. Queste notifiche possono essere impostate per:

- Versamento assegni
- Assegni emessi
- Accredito bonifici
- Addebito bonifici
- Addebito carta di credito
- Pagamento rata mutuo/finanziamento
- Accredito pensione
- Accredito stipendio
- Pagamento utenze

#### <span id="page-12-1"></span>3.8.3. Notifiche di conto corrente

Le "notifiche di conto corrente" potranno essere attivate in modalità SMS, E-mail e notifica push su smartphone, con la possibilità di personalizzare la condizione di invio della notifica e l'importo. Queste notifiche possono essere impostate per:

- Limite di saldo contabile
- Utilizzo oltre il fido

#### <span id="page-12-2"></span> $3.9.$ Web Collaboration

La funzione di "Web Collaboration" ti permette di firmare comodamente dall'App e dall'Internet Banking Zurich Bank le pratiche e i contratti inviati da parte del tuo Consulente Finanziario, quando vuoi e dove vuoi.

Se hai attivato le notifiche push, riceverai una notifica sul tuo smartphone ogni qual volta ci sarà una nuova pratica da firmare. Cliccando sulla notifica accederai direttamente alla sezione dedicata. Potrai visionare il contenuto della pratica e firmare i documenti, all'interno dell'App nella sezione "Proposte e Contratti".

### <span id="page-12-3"></span> $3.9.1.$ Qualora non avessi le notifihe push attivate potrai comunque visionare e firmare i tuoi documenti da remoto accedendo alla voce di menù "Altro" e selezionando poi la sezione "Proposte e Contratti"Firma Elettronica Avanzata (FEA)

Tramite il servizio di "Firma Elettronica Avanzata (FEA)" messo a disposizione dalla Banca potrai perfezionare, modificare, estinguere i rapporti contrattuali con la Banca, dar corso alle relative operazioni e comunicazioni, il tutto da remoto tramite i tuoi device.

Potrai consultare e scaricare i documenti sottoscritti tramite FEA alla sezione "Proposte e contratti", durante tutto il periodo di conservazione degli stessi.

Attiva lo strumento di Firma Elettronica Avanzata dalla sezione menù "Altro" selezionando "Dettaglio Profilo" e poi la voce "Firma Online". Una volta accettate le condizioni del servizio, dovrai inserire il tuo Zurich Bank Code e cliccare il tasto "Conferma" completando così effettivamente l'attivazione del servizio di Firma Elettronica Avanzata. L'adesione non esclude la possibilità di richiedere in ogni momento di sottoscrivere con firma autografa i documenti in formato cartaceo.

#### <span id="page-12-4"></span> $3.10.$ Altro

Dalla sezione "Altro" puoi accedere ad altre funzioni utili per la tua esperienza su Zurich Bank, quali:

- Dettaglio Profilo
- Consulente Finanziario
- Rubrica
- FAQ
- Log Out

## <span id="page-13-0"></span>3.10.1. Dettaglio Profilo

Dalla sezione di dettaglio del tuo profilo potrai:

- Modificare la tua immagine del profilo
- Visualizzare i tuoi recapiti, ovvero indirizzo di residenza, e-mail, numero di cellulare e numero di telefono fisso associati al tuo Contratto di Multicanalità
- Abilitare la firma online
- Attivare/disattivare il riconoscimento biometrico
- Attivare/disattivare le notifichepush sul cellulare
- Modificare il PIN definitivo in autonomia
- Bloccare il tuo account

## <span id="page-13-1"></span>3.10.2. Consulente Finanziario

Qui potrai trovare i recapiti utili del tuo consulente finanziario:

- Numero di telefono fisso
- Numero di cellulare
- Indirizzo E-mail

## <span id="page-13-2"></span>3.10.3. Rubrica

In questa sezione sono presenti i contatti che hai salvato nella rubrica della Banca.

## <span id="page-13-3"></span>3.10.4. FAO

Per tutte le tue ulteriori domande puoi consultare questa sezione dove sono riportatate le risposte alle domande che vengono poste più frequentemente riguardo i Servizi di Multicanalità Zurich Bank.

## <span id="page-13-4"></span>3.10.5. Log out

Da qui puoi eseguire il log out dall'App

## <span id="page-13-5"></span>Internet Banking  $4<sub>1</sub>$

Zurich Bank, oltre al servizio App da mobile, permette di accedere ai tuoi Rapporti anche da browser con il servizio di Internet Banking.

Potrai raggiungere il portale di Internet Banking di Zurich Bank dal sit[o www.zurichbank.it,](http://www.zurichbank.it/) scegliendo la voce "Accesso Clienti", in alto a destra su tutte le pagine del nostro sito internet. L'accesso potrà essere eseguito solo dopo aver completato la procedura di primo accesso via App, già descritta al [capitolo 2.3](#page-4-0) del presente documento.

Per eseguire l'accesso alla tua area personale dovrai utilizzare le stesse credenziali che utilizzi per accedere all'App Zurich Bank, ovvero Codice utente e PIN definitivo; una volta inserite le tue credenziali riceverai una notifica Push per completare l'accesso, se invece non hai attiva questa funzione ti sarà in alternativa richiesto di generare un codice OTP tramite il software token.

Una volta completato l'accesso troverai nella tua area personale tutte le funzionalità presenti anche nell'App Zurich Bank per gestire al meglio i tuoi rapporti.

#### <span id="page-13-6"></span> $4.1.$ Homepage

La Homepage del tuo Internet Banking presenta:

- Accesso rapido alle sezioni: Il tuo profilo, Sicurezza, Archivio documenti e contratti.
- La funzione di ricerca, che ti consente di ricercare in modo semplice e veloce le funzionalità a tua disposizione.
- Il menù di navigazione delle sezioni Home, C/C e Servizi, Trading e Firma online.
- Il menù laterale sinistro con l'accesso alle sezioni I tuoi recapiti, Sicurezza, Servizio Info, Questionari.
- La sezione laterale a destra nella quale hai a disposizione i contatti del tuo consulente e del servizio di assistenza Banca Telefonica.
- In primo piano nella pagina sono presenti: la sezione contenente le funzionalità preferite, altamente personalizzabile, che ti permette di richiamare in modo semplice e veloce fino a 6 diverse funzionalità, la composizione del Patrimonio (con scelta del profilo personale/aziendale) e le principali News.
- Il pulsante di logout in alto a destra

#### <span id="page-14-0"></span> $4.2.$ C/C e Servizi

La sezione C/C e Servizi consente, tramite il menù laterale sinistro, l'accesso alle seguenti funzionalità:

- Informazioni: è possibile consultare la propria situazione, il saldo e i movimenti del conto corrente, richiedere un carnet assegni, monitorare i depositi e gli investimenti, visualizzare la situazione riassuntiva dei propri finanziamenti, consultare l'elenco dei mandati SEPA Direct Debit e l'elenco degli addebiti, ricercare i pagamenti effettuati nei rispettivi archivi.
- Pagamenti: è possibile eseguire le operazioni di pagamento come Bonifici, SEPA Direct Debit, Imposte F24, Ricariche, Tassa automobilistica, Altri pagamenti
- Documenti: si potranno consultare i documenti categorizzati tra Documentazione Periodica (documenti periodici prodotti da sistema), Quitanze F24, Contabili sportello, Contratti, Rendicontazione SMS banking
- Il tuo budget: servizio attivabile in maniera gratuita che ti permette di pianificare il tuo budget personale, fornendo una visione d'insieme delle entrate e delle uscite ed aiutandoti a scoprire le tue potenzialità di risparmio.
- Servizi aggiuntivi: aggiungi nuovi contatti alle tue rubriche dei contribuenti F24, dei beneficiari delle ricariche telefoniche e dei beneficiari dei tuoi bonifici, richiedi l'accredito in conto corrente del tuo stipendio o della tua pensione, inoltra le tue coordinate bancarie,visualizza l'ordinamento rapporti, consulta le informazioni sul servizio di Banca Telefonica, scopri i costi del tuo conto corrente con la funzione Indicatore Complessivo di Costo.

#### <span id="page-14-1"></span> $4.3.$ **Trading**

Da questa sezione è possibile accedere alle diverse funzionalità di trading tramite la barra di menù posta in alto alla pagina. Le funzionalità presenti sono:

- Home trading: si potrà scegliere quale tra i propri depositi titoli visualizzare, potrai monitorare azioni italiane ed estere, obbligazioni, certificates, CW, ETF, controllare indici, cambi, tassi e consultare le ultime news e videonews dal mondo della finanza.
- Portafoglio: monitora il tuo portafoglio visualizzando i titoli che lo compongono, i tuoi ordini, lo storico dei tuoi movimenti, i grafici di indici, tassi e cambi, e l'analisi di portafoglio.
- Ricerche Avanzate: da qui potrai eseguire una ricerca avanzata tra tutti gli strumenti finanziari.

#### <span id="page-14-2"></span>44 Firma online

La sezione Firma Online ti consente di poter firmare da remoto tramite il servizio di Web Collaboration i tuoi documenti e contratti. Dal menù laterale sinistro è possibile accedere alle seguenti funzionalità:

- Documenti in entrata: puoi visualizzare tutti i documenti da completare,i documenti in cointestazione, ed i documenti completati.
- Firma online: la sezione riporta lo stato del servizio.

## <span id="page-14-3"></span> $5<sub>1</sub>$ Servizio di Banca Telefonica

Zurich Bank mette a tua disposizione anche il servizio di Banca Telefonica, disponibile dal lunedì al venerdì al numero 02 00245245 per:

• Operazioni Dispositiva, dalle 08:00 alle 20:00

• Servizi Informativi, dalle 08:00 alle 22:00

Ogni volta che vorrai usufruire del servizio di Banca Telefonica chiamando il numero dedicato, ti verrà richiesto l'inserimento dello Zurich Bank Code che hai definito durante il processo di primo accesso, come riportato al [capitolo 2.3.](#page-4-0)

Qualora utilizzi il numero di cellulare comunicato precedentemente alla Banca, dovrai identificarti digitando esclusivamente il Zurich Bank Code.

Qualora utilizzi una rete fissa dovrai identificarti digitando prima il numero di cellulare comunicato precedentemente alla Banca e poi il Zurich Bank Code.

L'autorizzazione delle richieste ad operazioni dispositive avverrà comunicando all'operatore di Banca Telfonica il codice OTP ricevuto tramite SMS sul numero di cellulare certificato.

Tramite il servizio di Banca Telefonica potrai ricevere:

- Assistenza informativa su conti (verifica saldo e movimenti di conto), servizi legati al conto corrente (bonifici, domiciliazione e revoca pagamento mandati, MAV/RAV/Riba/F24, ricariche telefoniche) ed investimenti (verifica esito operazioni di compravendita titoli/sicav)
- Assistenza nell'esecuzione di alcune operazioni dispositive sui servizi legati al conto corrente (disposizione bonifici/ giroconti/MAV/RAV/Riba/F24, bollettini postali e ricariche telefoniche, CBILL/PAGO PA, richiesta e blocco/sblocco carnet assegni), servizi di compravendita titoli e richiesta di appuntamento con il Consulente Finanziario
- Assistenza tecnica su ambito sicurezza (supporto per imputazione dello Zurich Bank Code su Internet Banking/ reset credenziali/ sblocco accesso Internet Banking/App Zurich Bank), navigazione canali (supporto navigazione Internet Banking/ App Zurich Bank) e apertura ticket per anomalie

## <span id="page-15-0"></span>Smarrimento credenziali 6

In caso di smarrimento delle credenziali o in caso si renda necessario procedere allo sblocco delle credenziali, sarà possibile rivolgersi al servizio di assistenza fornito da Banca Telefonica in ambito di sicurezza.

Qualora necessario, in via cautelativa, il cliente può autonomamente procedere al blocco delle credenziali tramite apposita funzionalità disponibile su App e Internet Banking.

Zurich Bank

Zurich Italy Bank S.p.A. Società per azioni a socio unico: Zurich Insurance Company Ltd Sede: Via Benigno Crespi 23 20159 Milano Capitale sociale  $\in$  49.000.000 i.v. C.F. e numero iscrizione R.I. di Milano: n. 12025760963 - Numero iscrizione Albo delle Banche: 8098 Indirizzo PEC: zurich.italy@pec.zurich.it zurichbank.it Tel. +39 02 5966.1 Fax +39 02 59662603

ZURICH<sup>®</sup> **ZURICH** 

I marchi riprodotti sono registrati al nome della Zurigo Compagnia<br>di Assicurazioni SA in numerose giurisdizioni nel mondo.

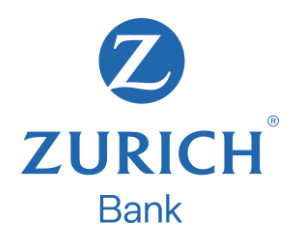